# Application Reference Guide

## *Internal (Current Employee) Applicants*

This document takes you through the PeopleSoft Applicant Tracking System basic process of applying for job openings at Portland Public Schools.

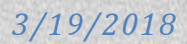

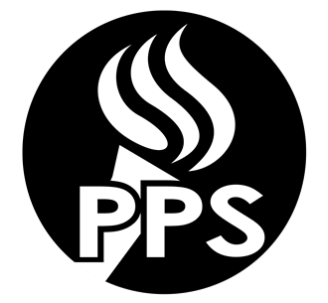

**Application Reference Guide** *Internal (Current PPS Employee) Applicants*

This document takes you through the PeopleSoft Applicant Tracking System basic process of applying for job openings at Portland Public Schools.

- After you have read this reference guide and are ready to apply for positions, you can begin the application process by logging into PPS Careers Portal at internalcareers.pps.net; you will find a step by step guide below.
- In order to complete an online application, you will need the following information:
	- o Verify Personal information including address and contact phone numbers on Employee Self Service/Personal Information.
	- o Education history including attendance dates, school locations and G.P.A. information.
	- o Employment history including work dates, duties, addresses, contact names and phone numbers.
	- o Professional references including contact information.
	- o Licensure and certification details (if applicable)
	- o PPS Email
		- You must have a working e-mail address to apply for positions. You will be notified via email when your application is received as well as when a job opening to which you have applied for has been closed.

#### **Helpful Tips:**

- 1. To log into the Internal Careers Site you will need to log into Oracle PeopleSoft using your PPS username and password. If you don't know what this is, you can contact the IT Service Desk for assistance.
- 2. Do NOT use the BACK button in your browser. You will lose the data you have entered. Use the "Return to Previous Page" or "Return to Application" button.
- 3. The system will time-out after 20 minutes of inactivity. If this happens and you have not saved for later, your information will be lost. To ensure this doesn't happen, periodically click on the "save for later" button in the application.
- 4. Be sure your application is complete prior to submitting it to a job posting. Submitted applications cannot be edited.
- 5. To view a listing of Frequently Asked Questions, visit the Human Resources Employment Opportunities page and click on the 'Online Application FAQ & Resources' button.
- 6. When completing the online application, you have the ability to attach a resume and other files that are relevant to the position for which you are applying.
- 7. When searching for jobs on the Careers Home page, you may use the Job Filters section or Search option to search by location, department, keyword, or by selecting a different Job Function. To view all job listings, leave all categories blank and click on the "Search" button.
- 8. If you see a job opening you wish to apply for, select the posting title and click on "Apply". To apply for more than 1 job at a time, select the jobs you will to apply to and click on "Apply for Selected Jobs"
- 9. All jobs will contain a set of required questions. Please answer all questions truthfully and accurately. . These questions are related to job function. Questions will be retained on future job applications, but you may see new news questions that will need to be answered depending on the job you are applying too. These questions may differ from year to year. You will have the opportunity to review and change any answers prior to sending the

application for PPS review; once the application has been submitted, you will no longer be able to change your answers.

### **Employment Online Application Process**

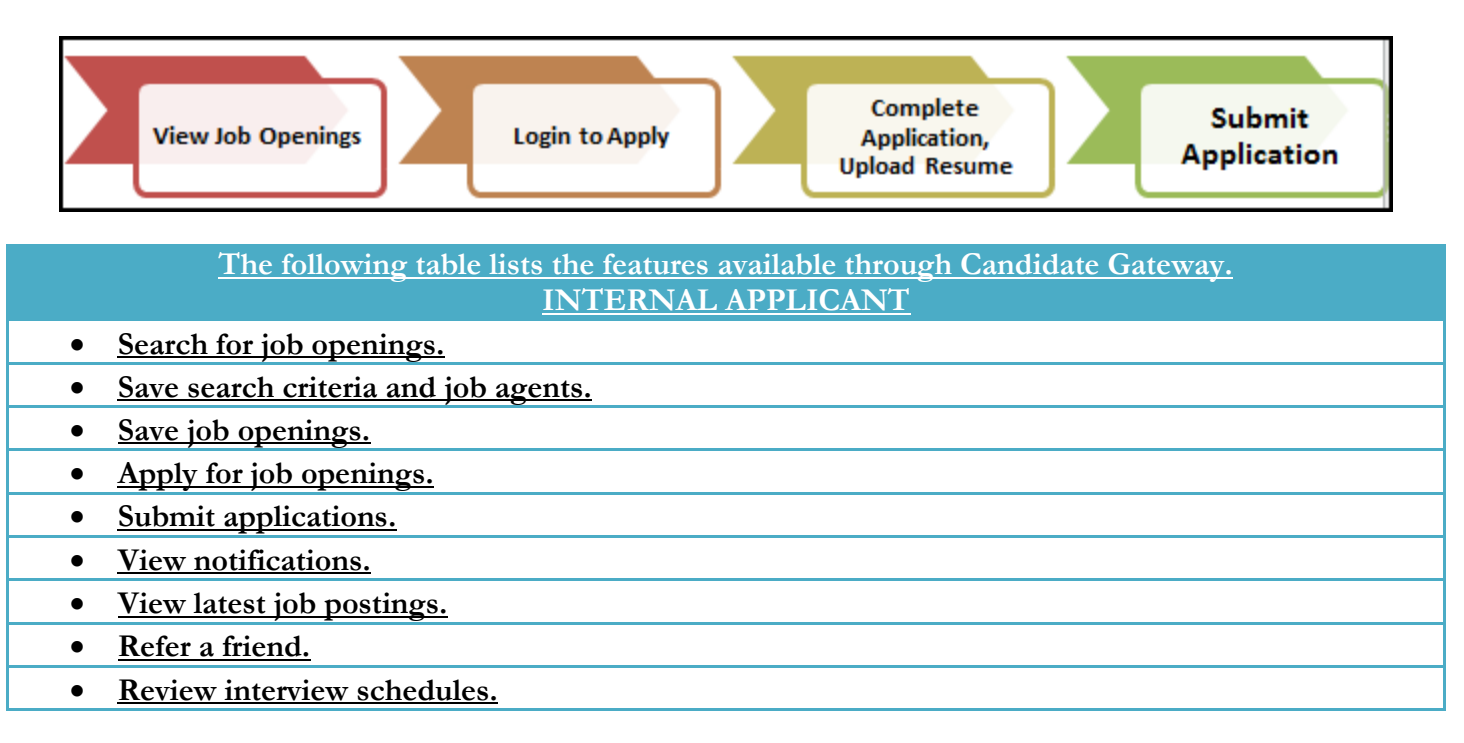

On your Careers Home Page you will see the following menu bar across the top of the page.

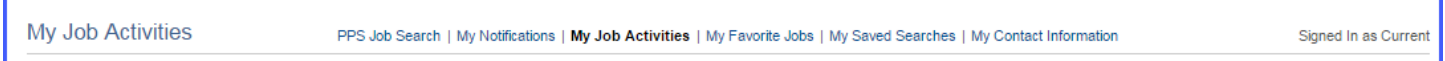

**My Notifications:** Communications from Human Resources regarding requests for additional information, interview notifications, and job offers are located here.

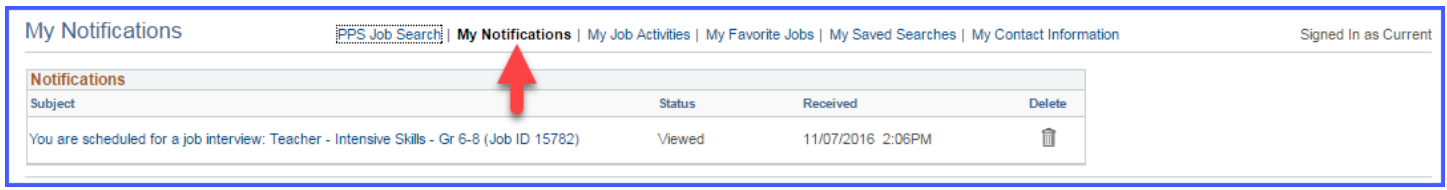

**My Job Activities:** Your applications, resumes, cover letters and other attachments are housed here. If you choose to withdraw your application from a job posting, you would do so from this screen.

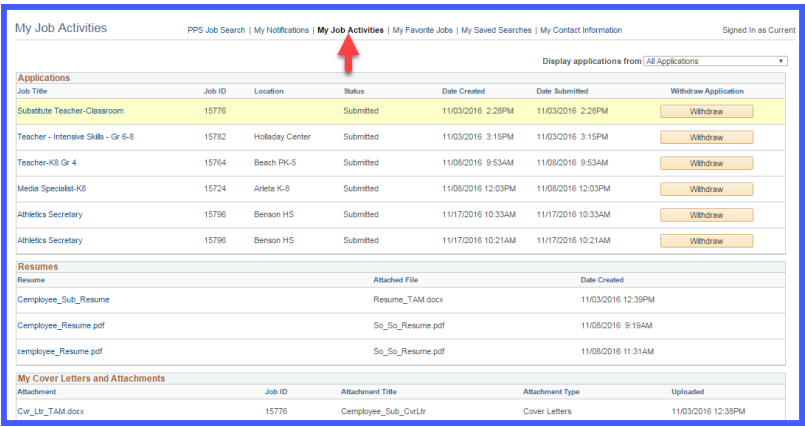

**My Favorite Jobs:** On the PPS Job Search page you are able to mark favorite jobs by clicking on the star. All jobs you have marked with a star will show up in My Favorite Jobs section.

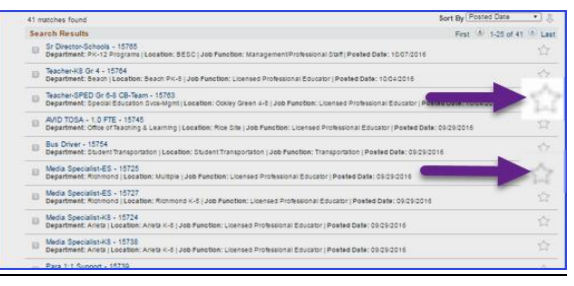

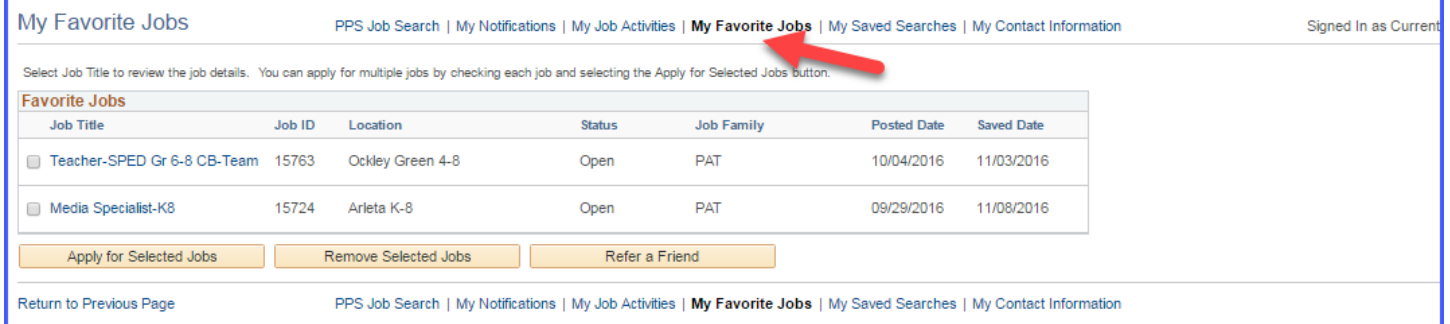

**My Saved Searches:** On the PPS Job Search page you are able to save a search that you will perform multiple times. These saved searches will show up on the My Saved Searches page.

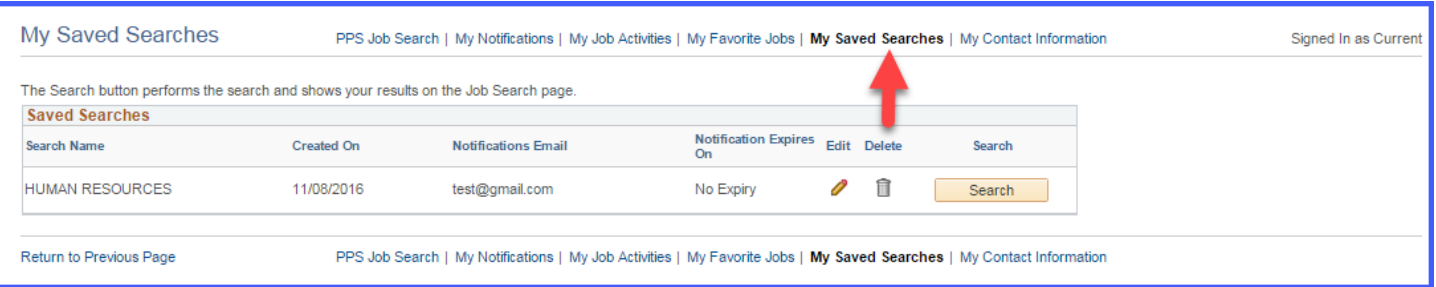

**My Contact Information:** You can update your name, address, phone number and email here by clicking on the Employee Self Service link in the highlighted section. Changes made to your contact details will be updated on all of the jobs you have applied to.

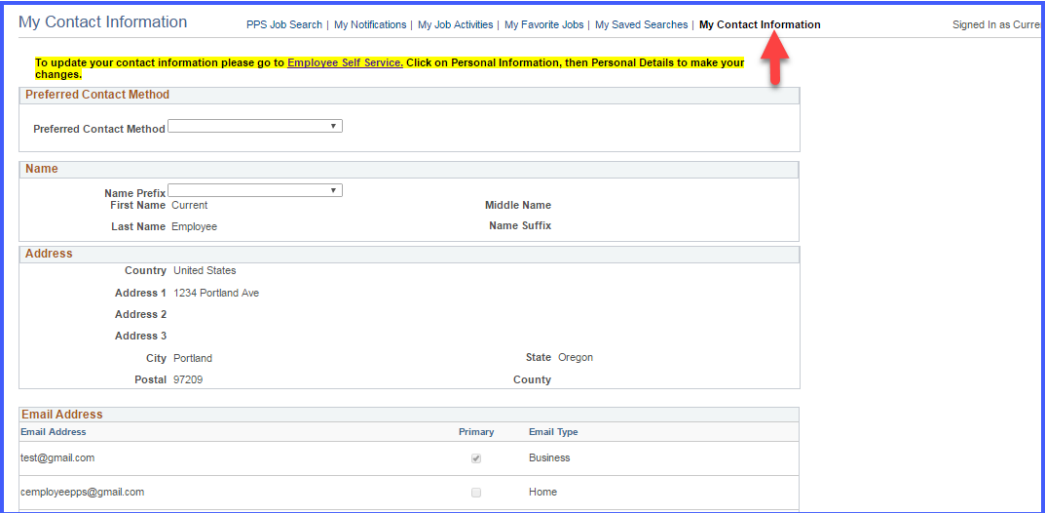

#### How to Apply: Start by going to, [http://www.pps.net/;](http://www.pps.net/) Click on Jobs

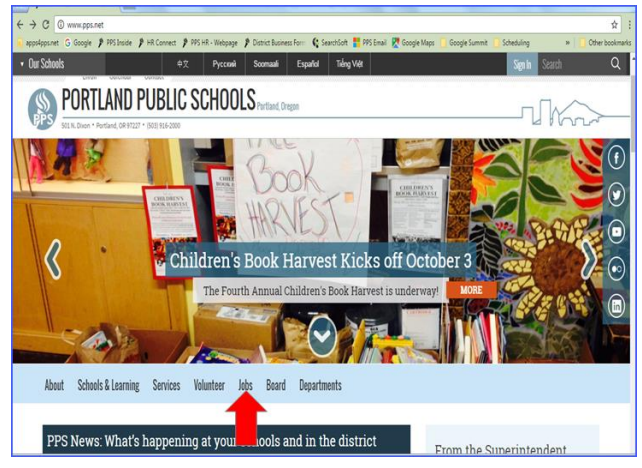

## Click on "Current PPS Employee"

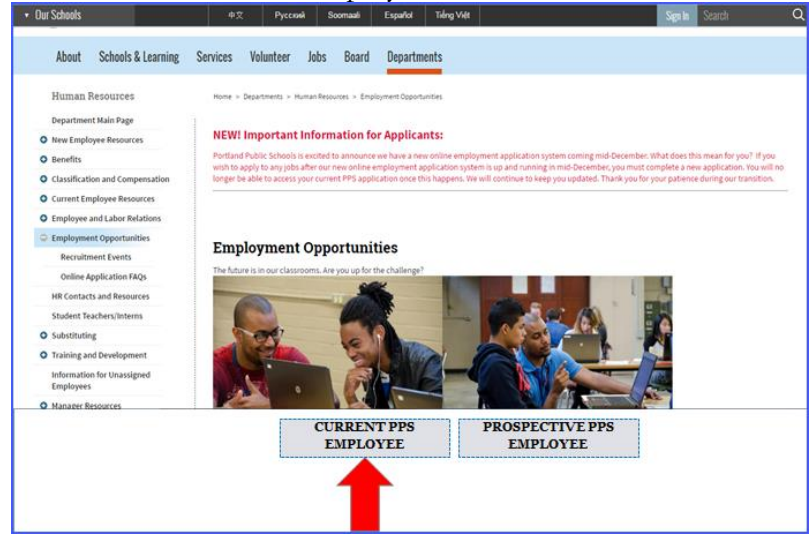

Login using your PPS User ID and Password; Click "Sign In"

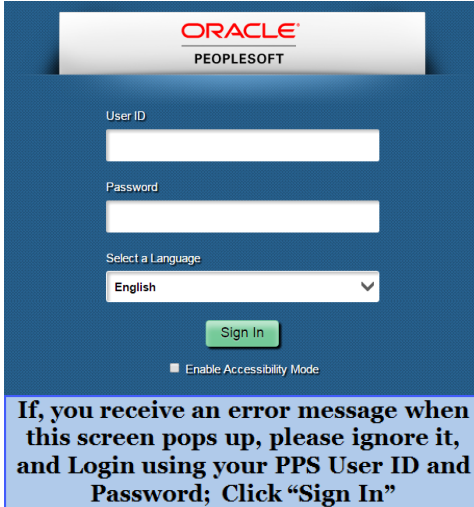

#### You are now logged into the Candidate Portal Careers Home Page

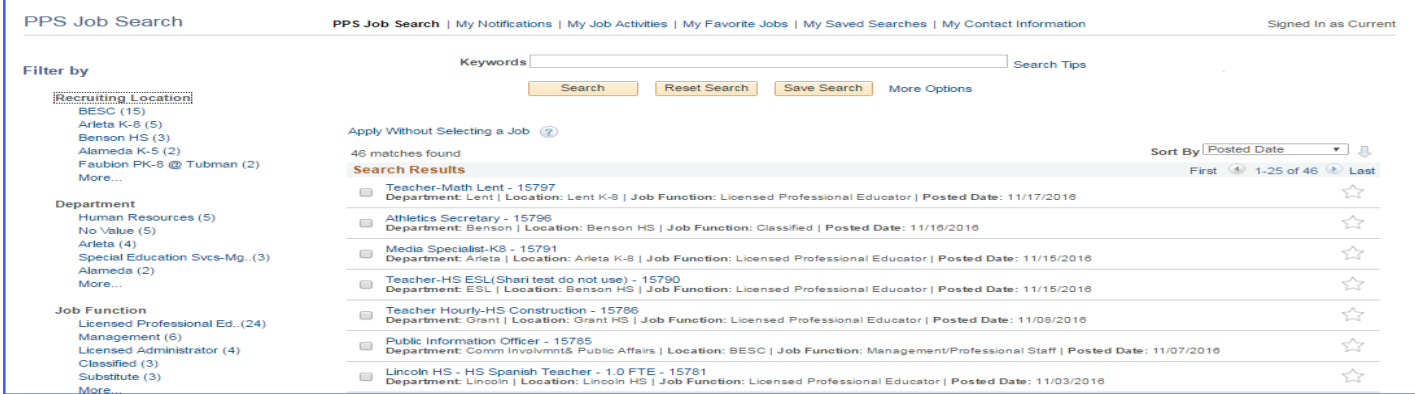

Once you have logged in, you will be able to manage different facets of applying for a job.

There are multiple ways to apply for jobs in TAM.

- 1. **Applying to a single job –** once you have found a job you're interested in, simple click on the job and you will begin the application process.
- 2. **Selecting multiple jobs –** this is the recommended path when applying to multiple jobs. To apply to

multiple jobs, check the checkboxes next to each job and then select **Apply for Selected Jobs** at the bottom of the page. Please be aware, if you should choose to withdraw your application from just one of the jobs from a multiple jobs application submission; the system will automatically withdraw you from all jobs connected to the multiple job application. Unfortunately, there is no way to avoid this.

#### **Job Search**

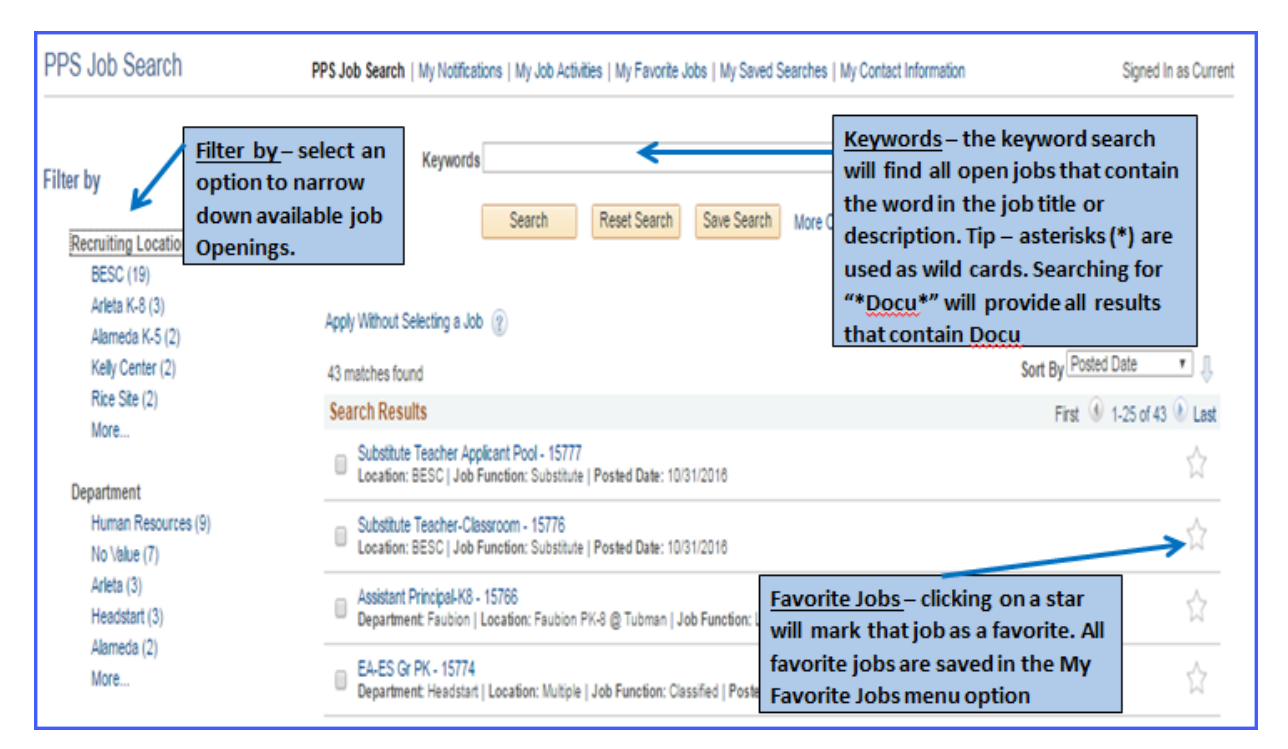

#### **My Application – Steps to Completion**

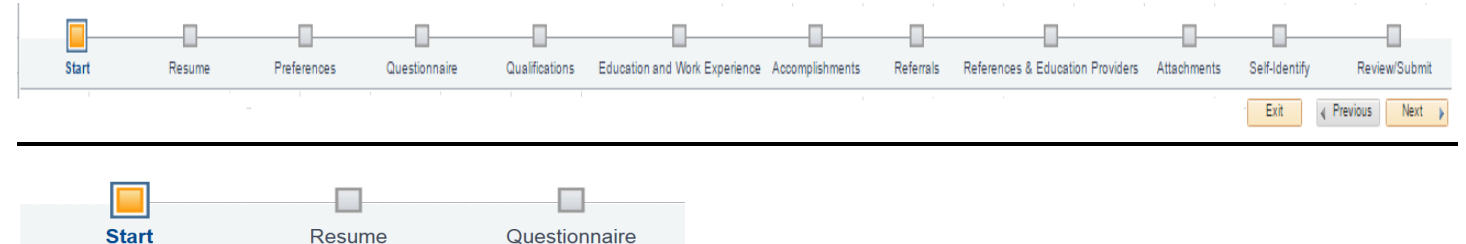

#### **Start**

In this section you have an opportunity to review Application Terms & Agreements. Please make sure to read through all of the Application Terms & Agreements literature. You must click the checkbox indicating you've read the page in full before continuing with the application.

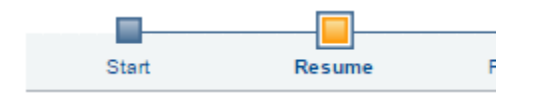

#### **Resume**

TAM offers multiple methods to include your resume and cover letter.

- 1. Attach a resume from your computer.
- 2. Copy and paste a resume you will want to review the resume once it has been pasted as some of the formatting my not be correct.
- 3. Use a previous resume if you have previously applied for a job with PPS through TAM, your resume information will be saved. Please make to review your saved resume to ensure it is up-to-date.
- 4. Cover Letter you'll have the option to attach a cover letter from your computer.

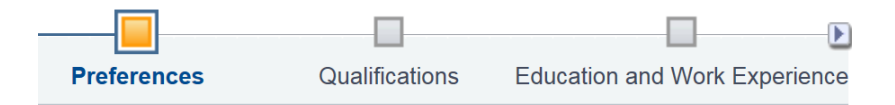

#### **Preferences**

In this section, you will have the opportunity to indicate your job preferences. This will include when you are available to start work, willingness to travel, workdays, etc.

You will also have the option to indicate desired work locations. To select from a list, click the magnifying glass next to the text box.

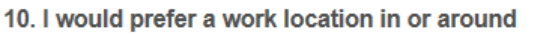

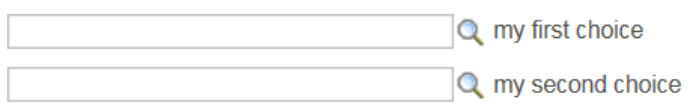

After clicking the magnifying glass, a new search window will appear. Here, you'll be able to browse through the entire list or use the search function at the top. Click on the desired school once it has been found.

Hint: if you know the name of the school you are looking for, enter it in the Description search field and click Look Up.

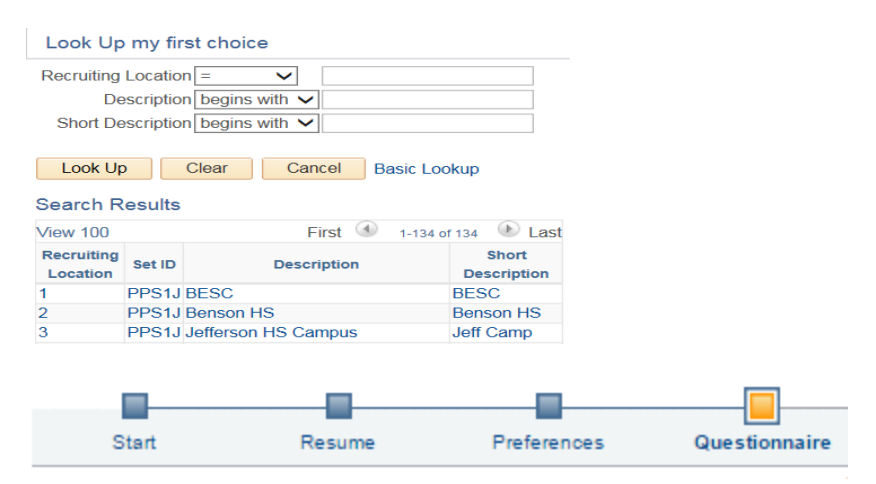

#### **Questionnaire (This section only becomes visible if you are applying to a specific job)**

All jobs will contain a set of required questions. Please answer all questions truthfully and accurately. You will have the opportunity to review and change any answers prior to sending the application for PPS review; once the application has been submitted, you will no longer be able to change your answers.

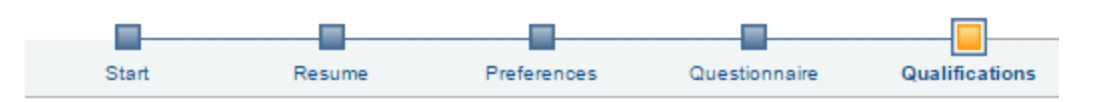

#### **Qualifications (This section only becomes visible if you are applying to a specific job)**

In this section, you will have the opportunity to enter degree and student teaching information. Please click on the magnifying glass to select appropriate information, and work in the top down order.

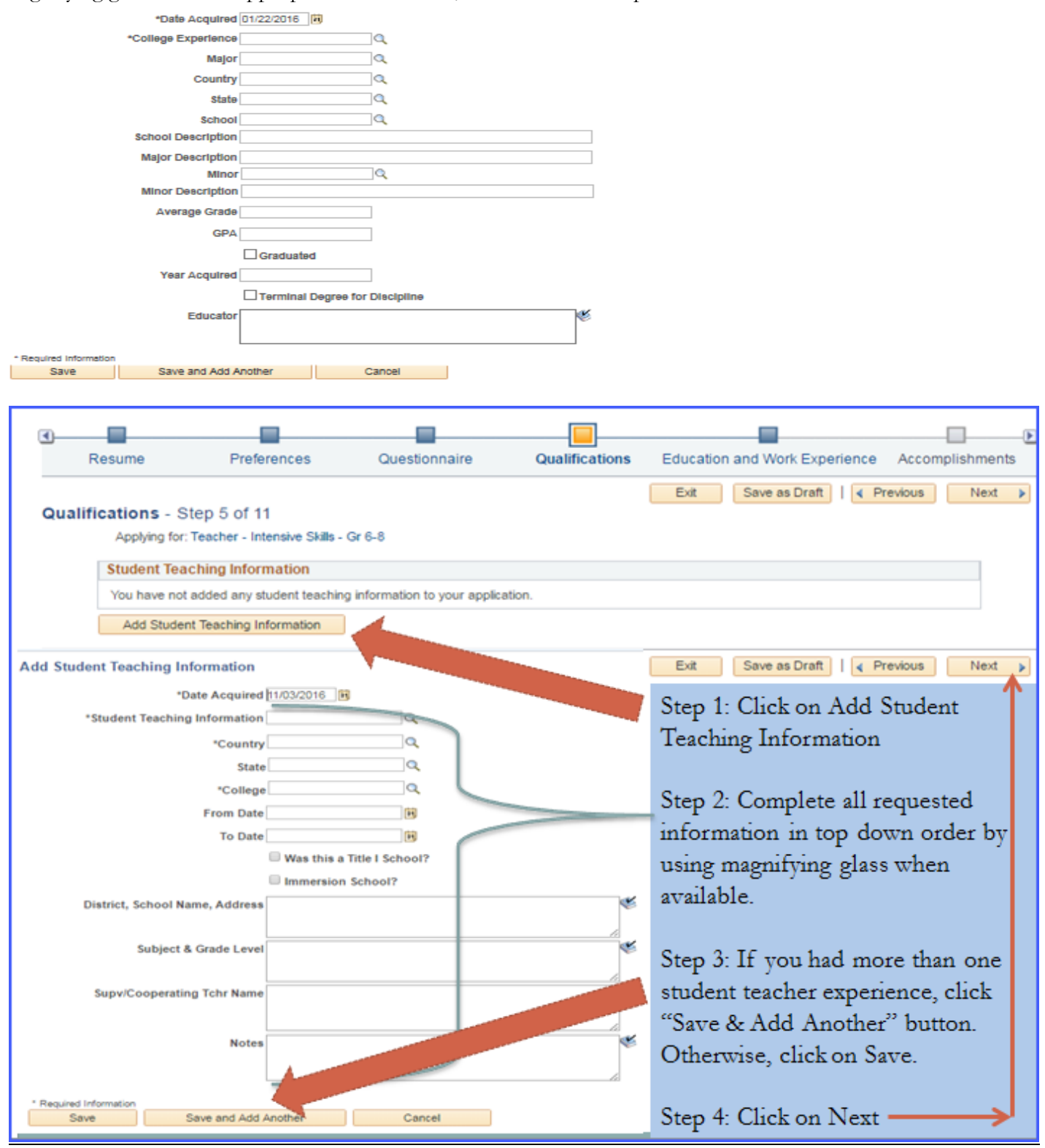

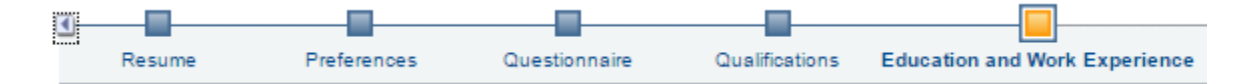

#### **Education and Work Experience**

In this section, you'll be able to indicate your highest level of education by clicking on the highest level of education drop down menu. Select your degree and proceed to work experience. In this section you can add your work experience. Try to be as detailed and accurate when completing the work experience section. You must complete all sections that have asterisks next to them.

In the College Experience section you will notice a magnifying glass on the right side of the completion boxes. Please use the magnifying glass to open the drop down menus and go in order of top down. If you have multiple college experience degrees, please make sure to click on "Save and add another". Once you have completed this section; all education and work experience, Click on Next.

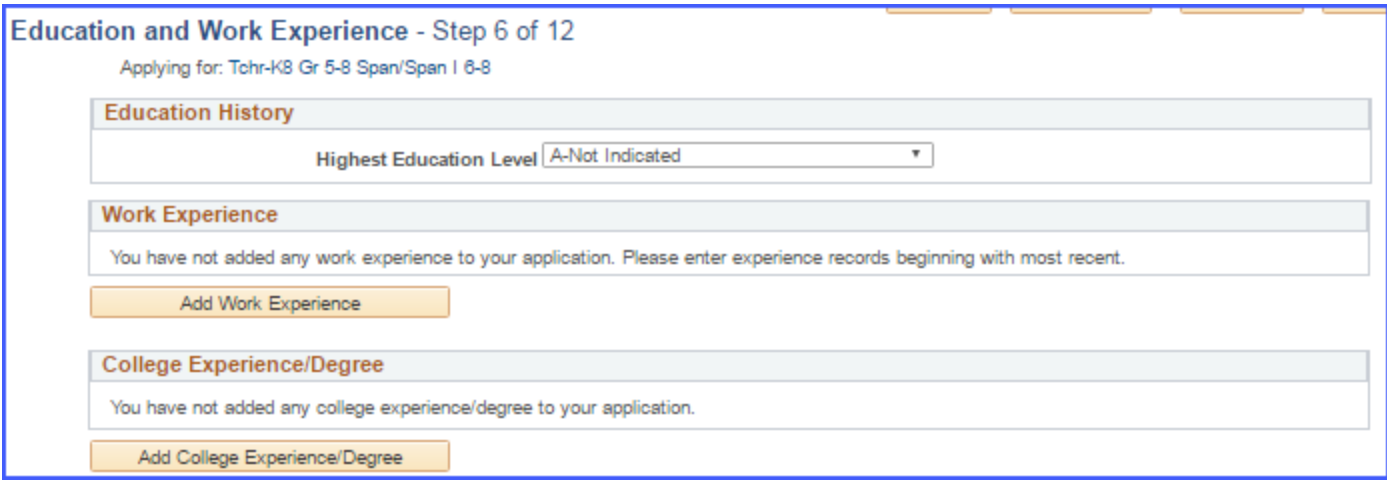

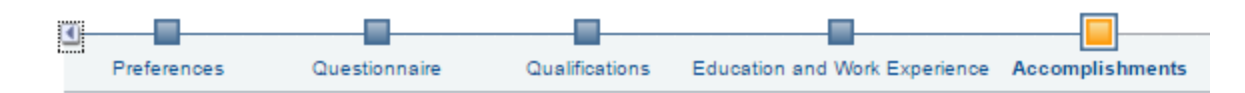

#### **Accomplishments**

In this section, you will be able to add licenses/certifications, endorsements, and language skills by clicking on the add buttons. Once again anything that is noted with an Asterisk, you must enter in information. If there is a magnifying glass, please use it to locate the information that you need. If you have more than one license or certification, click on the "Save and Add Another" button, and repeat the process.

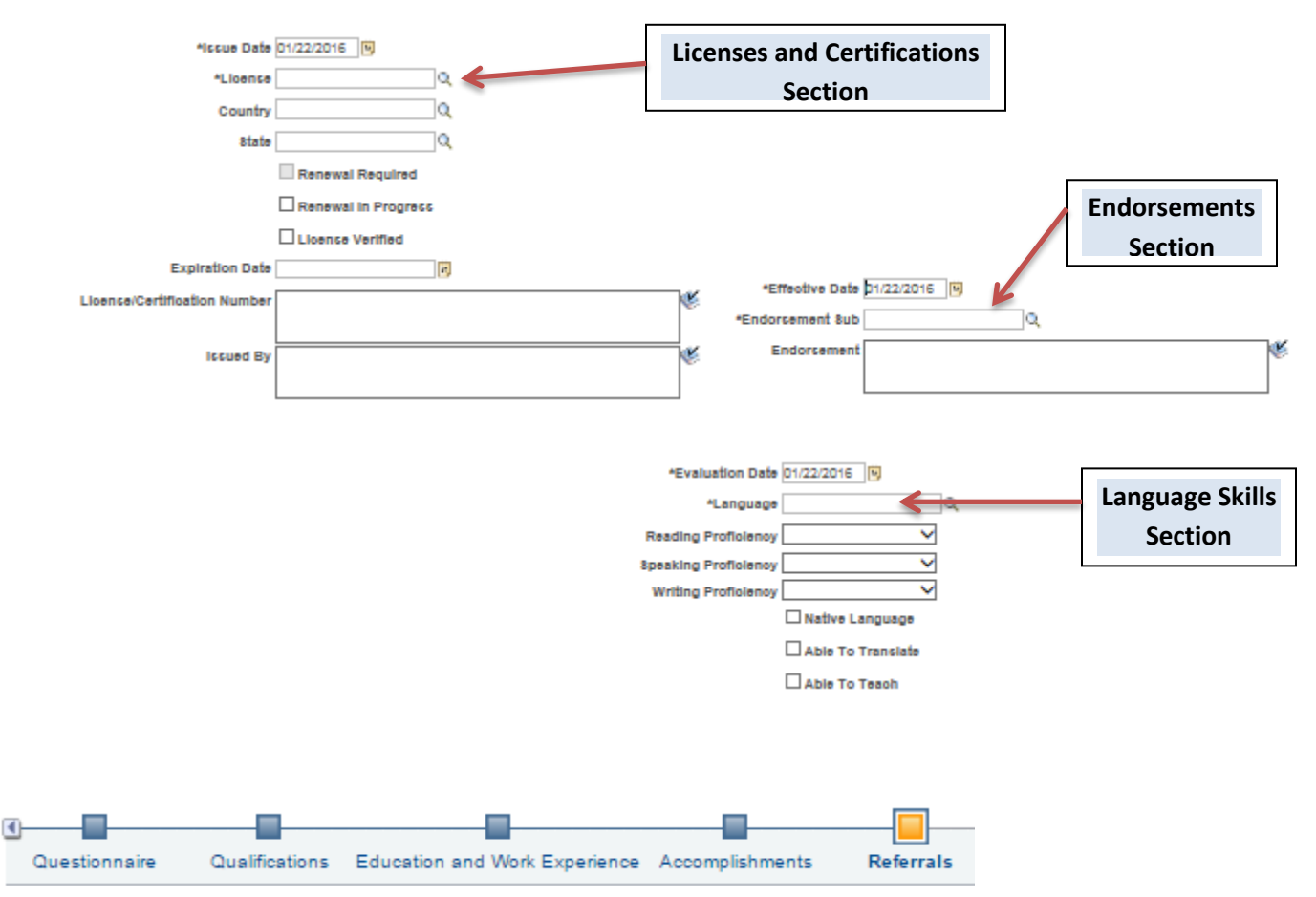

#### **Referrals**

In this section, you will be able to identify how you learned about the job(s) you are applying for. Please be as specific as possible. Use the drop down menu to select referral type, then click on "Next".

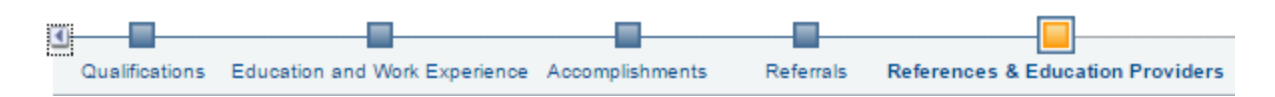

#### **References & Education Providers (HB2062)**

There are three types of references to choose from: Personal, Professional, and Education Provider. PPS requires a minimum of three (3) professional or personal references. Select Reference Type: Professional or Personal. Provide information about your references. To enter additional references, click the "Save and Add Another" button and repeat the process.

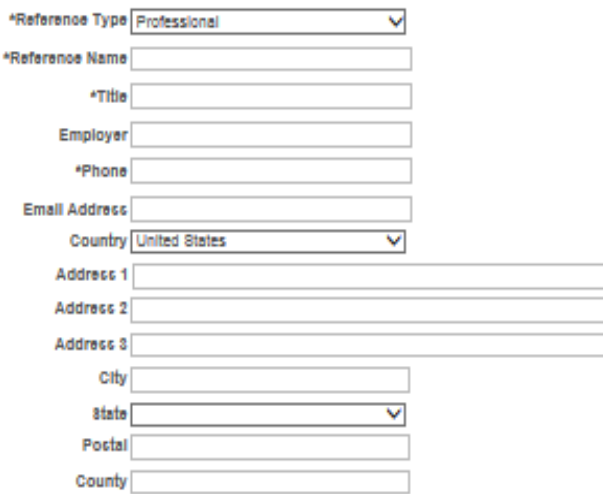

Education Provider References (HB2062) are only required for applicants that have previously worked for an education provider. If you have not had any prior employment in a K-12 schools or school districts, you may select "Next" to continue with the application. To add an education provider, select Reference Type: Education Provider. If you have held different positions within one Education Provider Organization, please list your last position held and the overall encompassing dates of employment with that employer. Please provide this information for employment with your last (3) educational providers. To enter additional providers, click the "Save and Add Another" button and repeat the process.

Example: If you worked for PPS from  $8/16/2013 - 8/16/2016$  and held the following positions:

- $\bullet$  Education Assistant 8/16/13 8/16/14
- Math Teacher 8/16/14 8/16/15
- Assistant Principal 8/16/15 8/16/16

You would complete the section as noted in the below picture.

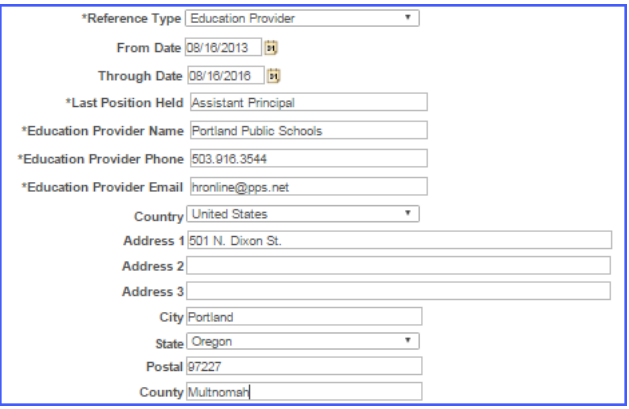

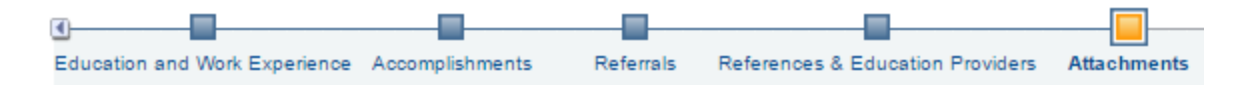

#### **Attachments**

In this section, you will be able to include additional documentation. Use this page to upload Reference Letters, Writing Samples, Unofficial Transcripts, and/or Veteran Preference documentations. Click on Add Attachment, Select your attachment type from the drop down menu, Click Upload Attachment, Click Save. If you have additional attachments, repeat the process.

 $\triangleright$  NOTE: All Veterans Preferenace documentation needs to be loaded here.

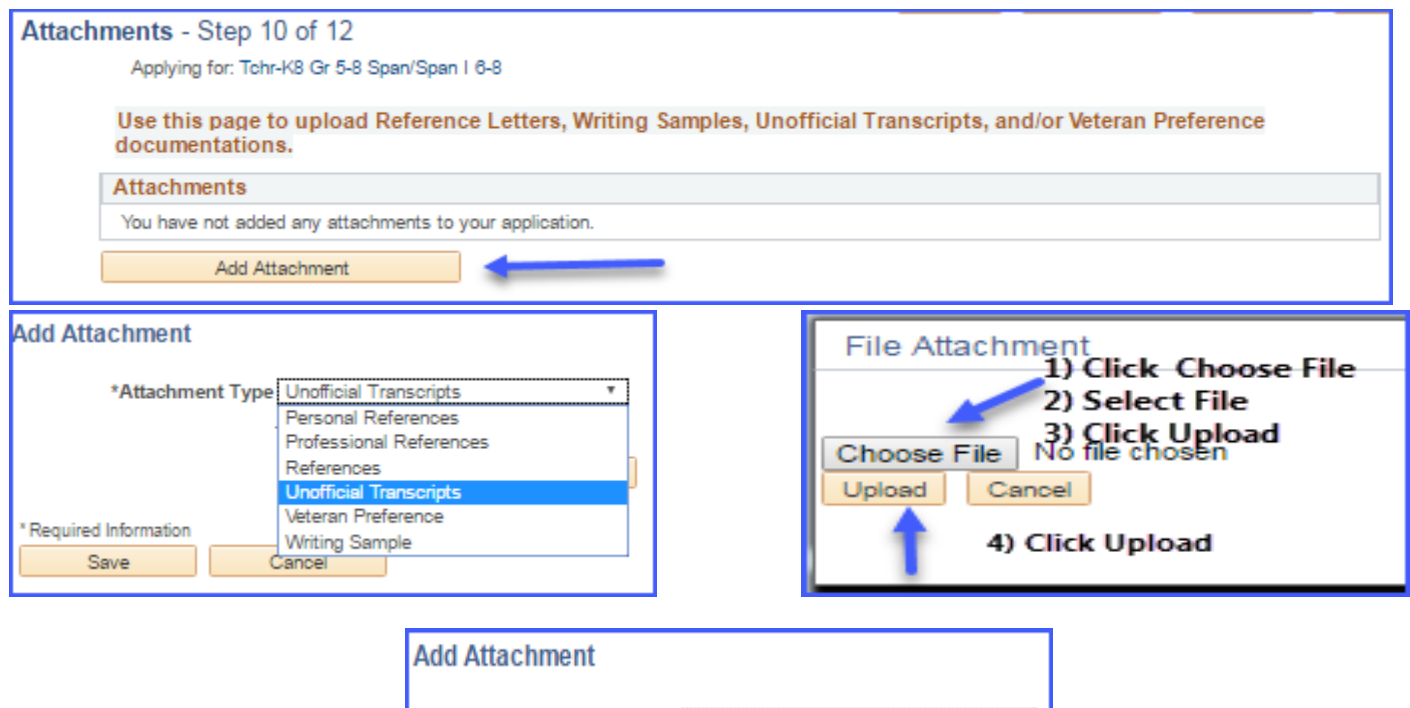

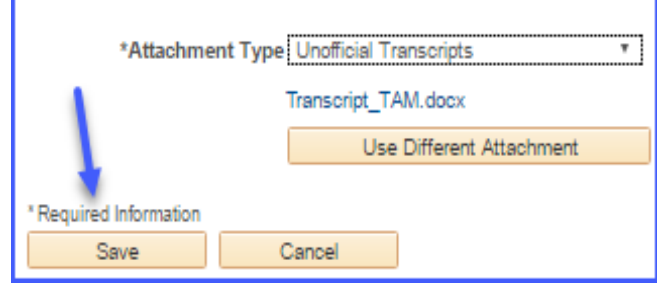

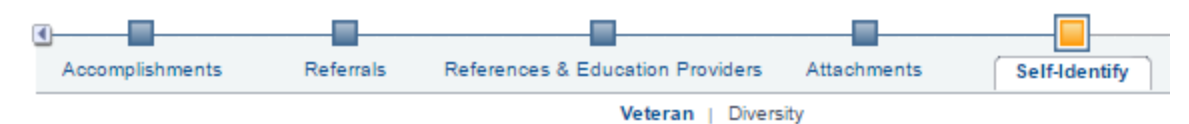

#### **Self-Identify**

In this section, you will indicate if your:

Veterans preferance designation

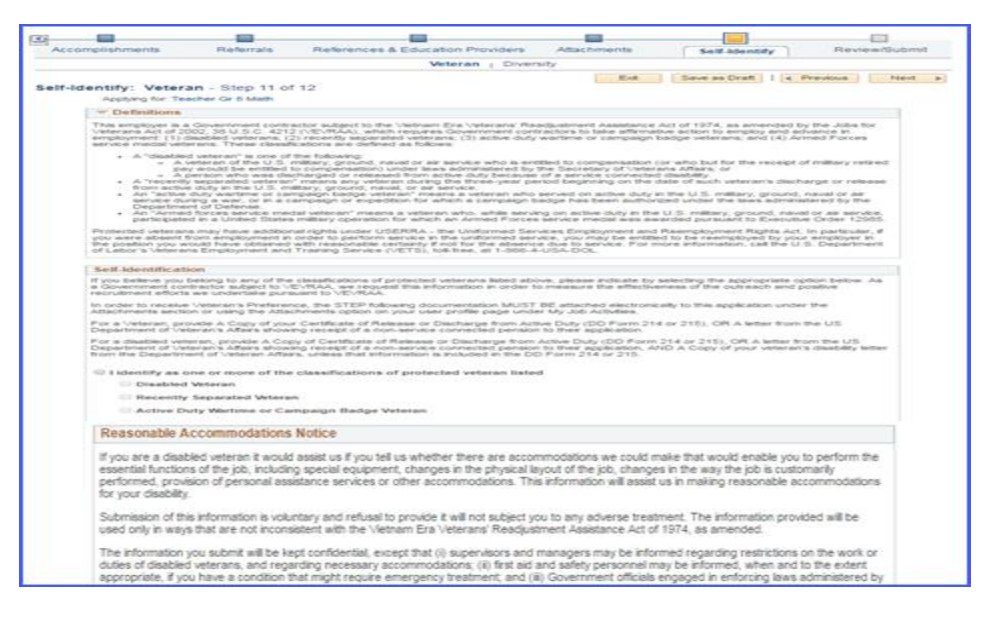

- $\triangleright$  Gender and Ethnicity/Race
	- o This is voluntary information. At the bottom of the page you have an option to decline to provide your Diversity details.

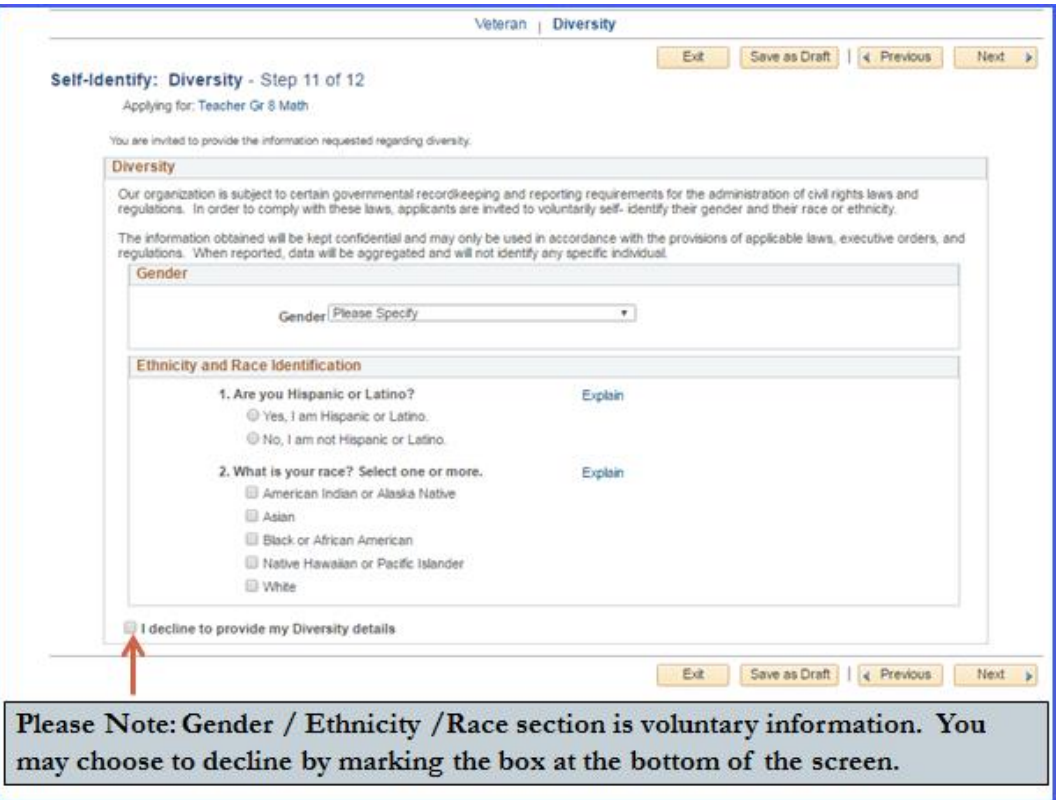

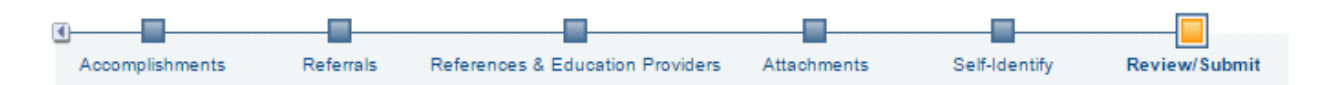

#### **Review/Submit**

The last step in the process is to Review and Submit. In this section, you have the opportunity to review your application and make any last minute changes. If you wish to edit any information, click on the pencil icon. The specified section will open, make your edits, save your edits, click "Ok". You have the ability to go to the top menu bar and click on the "Review and Submit" section. Do your final review and click on "Submit Application".

- NOTE: once you click Submit Application, you will no longer be able to make edits.
- NOTE: Application confirmation will appear after your submission. **Application Confirmation**

View Submitted Application

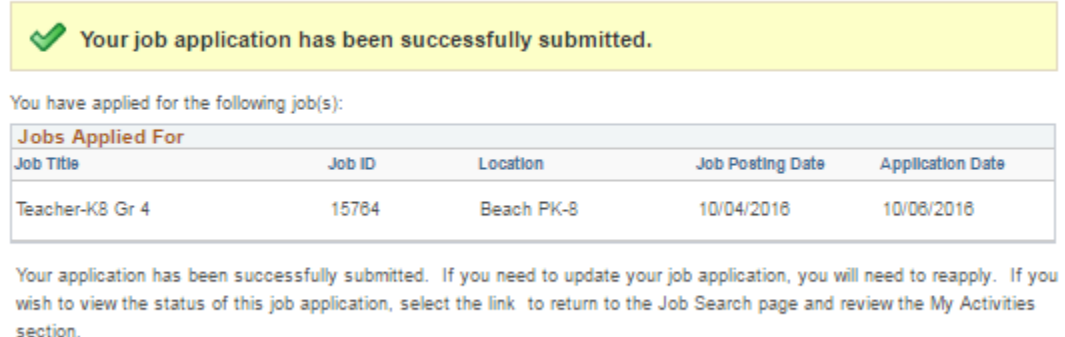

Return to Job Search

Thank you for taking the time to learn about our online application process. We hope you found this reference guide helpful. You are now ready to apply for a job at Portland Public Schools District. We are excited to review your application submission, Good Luck!